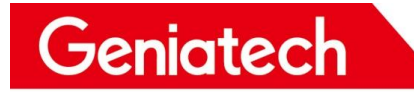

# **Smarc3399 Software Burning methods**

**V1.0**

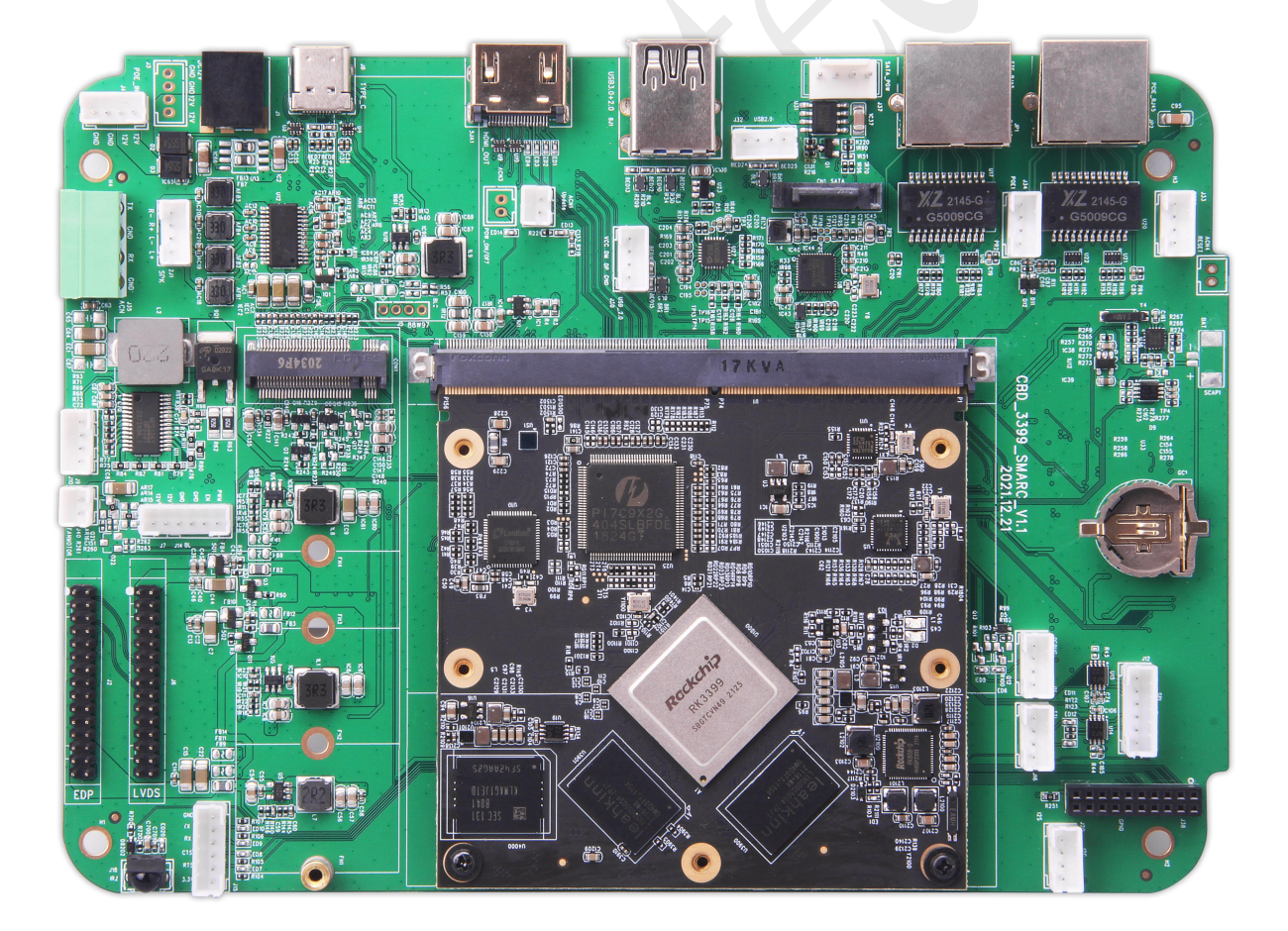

Room 02-04, 10/F, Block A, Building 8, Shenzhen International Innovation Valley, Dashi Road, Nanshan District, Shenzhen, Guangdong, China Emai: [support@geniatech.com](mailto:support@geniatech.com) Tel: (+ 86) 755 86028588 1

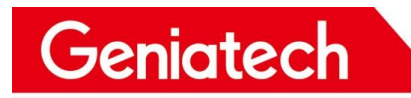

## Content

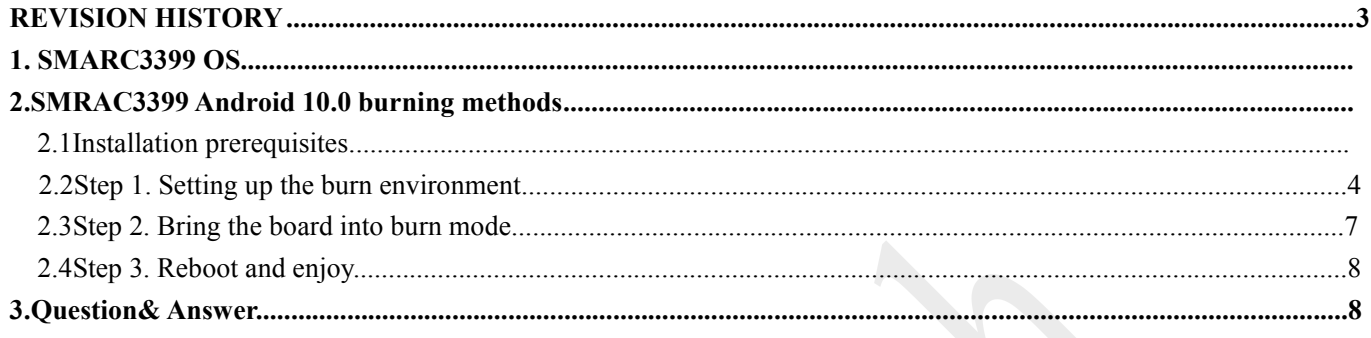

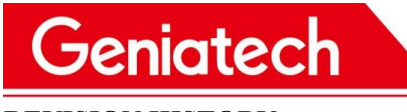

<span id="page-2-0"></span>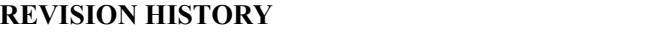

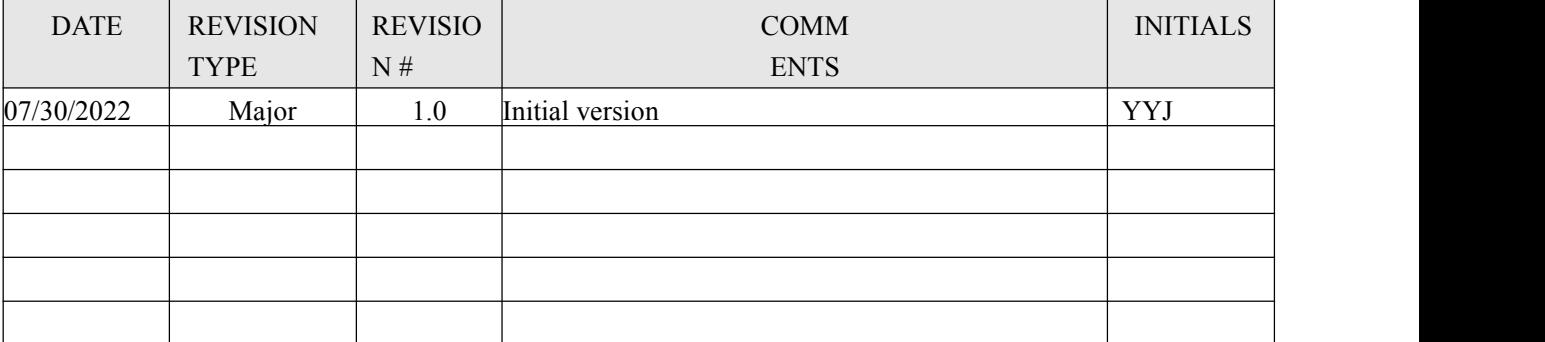

Room 02-04, 10/F, Block A, Building 8, Shenzhen International Innovation Valley, Dashi Road, Nanshan District, Shenzhen, Guangdong, China Emai: [support@geniatech.com](mailto:support@geniatech.com) Tel: (+ 86) 755 86028588 3

# Geniatech

# **1.SMARC3399 OS**

SMARC3399 currently supports the system: Android 10.0/Debian

# **2.SMRAC3399 Android 10.0 burning methods 2.1 Installation prerequisites**

- **●** Type-c data cable
- Host PC
- SMARC3399 Board
- Tweezers

# **2.2Step 1. Setting up the burn environment**

Driver Download link:

https://mega.nz/file/p6pCVQSY#hq251ZW46uJAhBPCzLbvf6FIGg74Caim6zdvyQOi2d8

Download the tools from below website:

https://mega.nz/file/Ez4UwSIC#9MeZmbYQBhFHYVjqHbKcMrFHUkKCJ5ThWiXjql5kabg

- 1) Unzip the Driver file DriverAssitant v4.5.zip on your PC, and run DriverInstall.exe ;
- 2) Unzip AndroidTool v2.71 burn tool.zip on your PC, open the config.ini file and

modify the value of Selected to 2 :

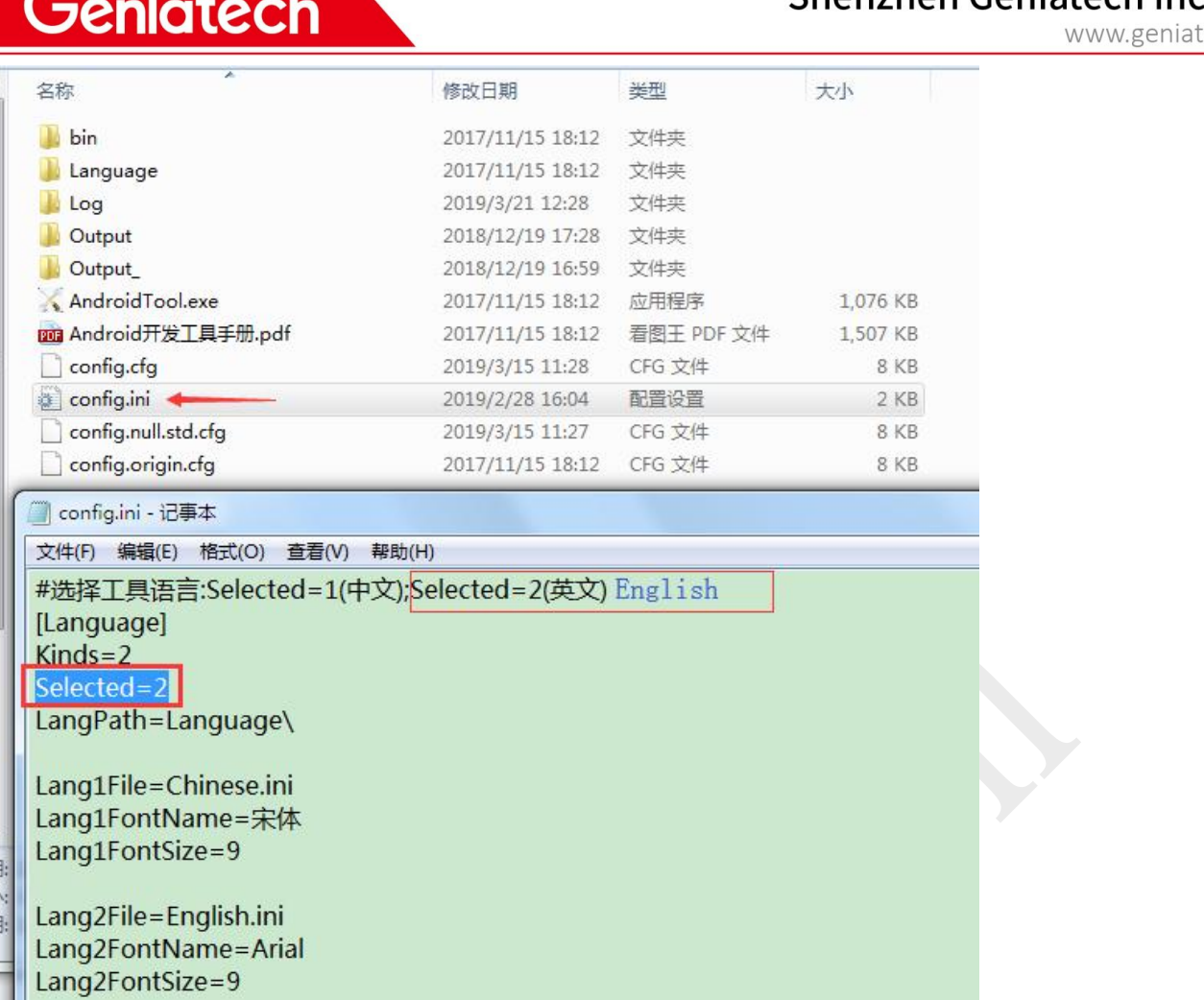

3) Run AndroidTool.exe under the "AndroidTool\_Release\_v2.71" folder, and select

firmware:

**Firmware download link and unzip:**

https://mega.nz/file/EHNjEYqQ#61eprLz3Uz8i9P3IYOKmmNS3JeglfX\_L0ScyXS6S-3c

#### Shenzhen Geniatech Inc., Ltd.

ech.com

# Geniatech

#### Shenzhen Geniatech Inc., Ltd.

www.geniatech.com

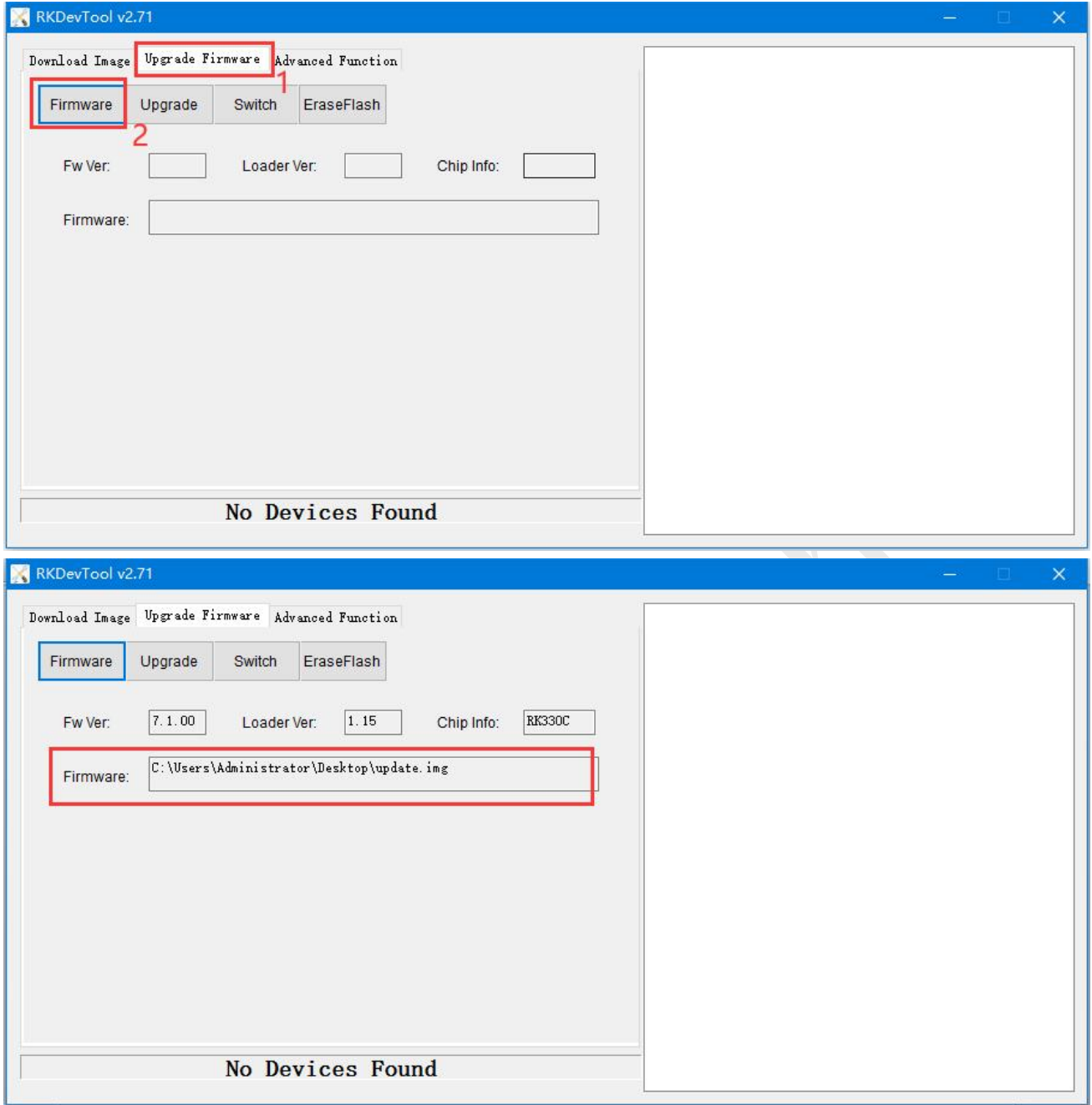

4) Do not plug in power, Connect a 2pin holder with tweezers (pictured), and connect your PC and the board through the Type-C data cable, then plug-in power-adapter, ( then turn on the power switch if the board has it ), Connect for 5-10 seconds until appear "Found One LOADER Device" in the tool, see the pictures below:

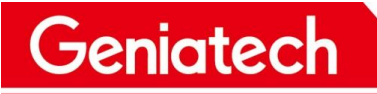

#### Shenzhen Geniatech Inc., Ltd.

www.geniatech.com

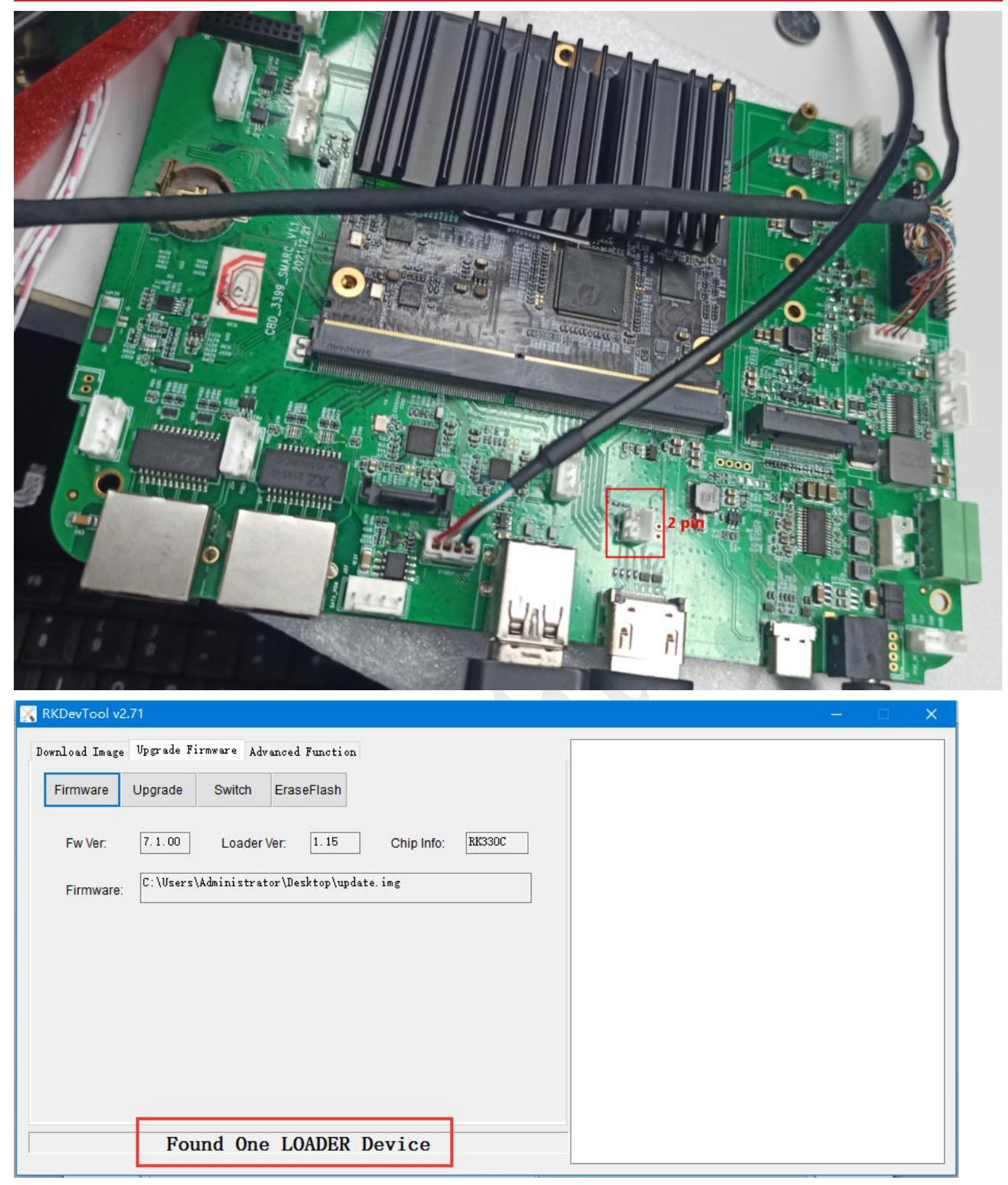

### **2.3Step 2. Bring the board into burn mode**

- 1) Before Uprade, Erasing operation occurs first, Click "EraseFlash".
- 2) After Erase Flash, Click "Upgrade" and the upgrade details will be displayed on the

right, when the upgrade is complete, the box will restart automatically:

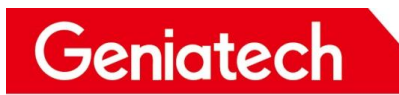

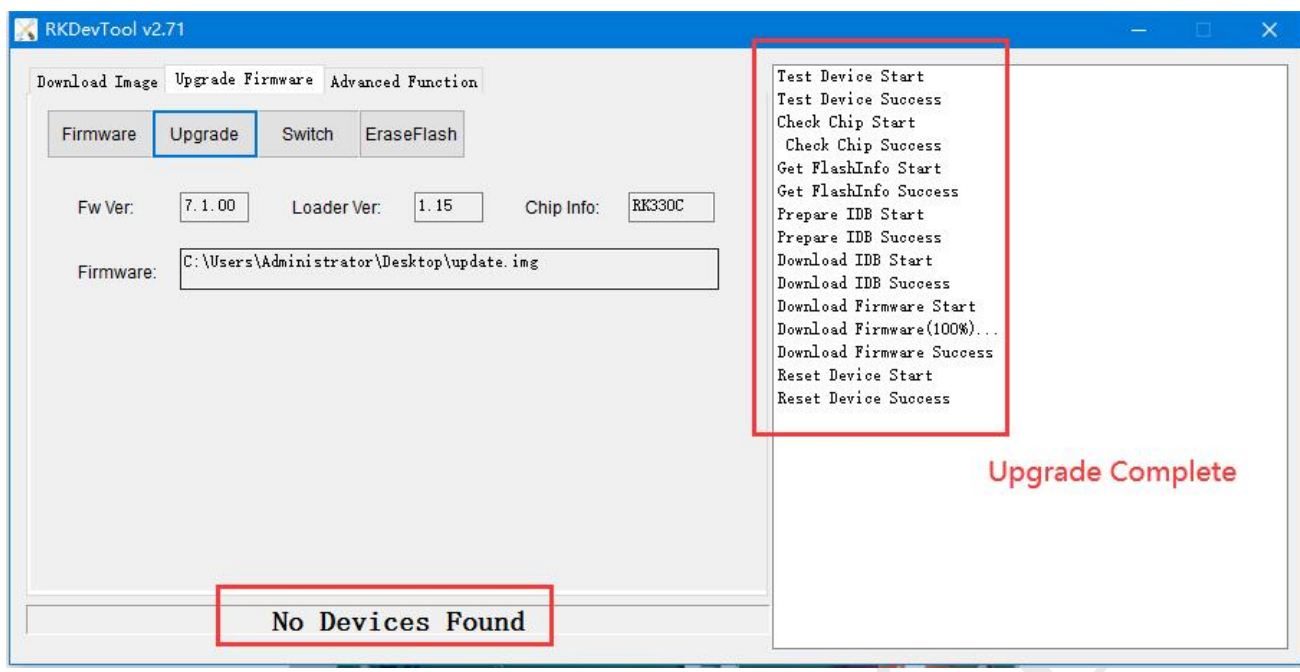

### **2.4Step 3. Reboot and enjoy!**

After burning is completed, connect to the LVDS screen, power supply through DC IN, you can experience.

### **3.Question& Answer:**

**Q**: Can not connect to the PC via USB cable?

**A**:1.Please confirm whether it is a USB data cable, not a charging cable.

2.Please can't plug in power first, press and hold the update button first, connect your

PC and the box through the USB data cable, then plug-in power-adapter, ( then turn on the

power switch if the box has it ), hold the button for 5-10 seconds;

3.If none of the above works, please change a PC,or USB cable,or change a USB port on PC;

**Q**: Appear"Found One MASKROM Device"in the tool,not"Found One LOADER

Device"?

Geniatech

**A**: Please click the EraseFlash option, waiting for completion, and then click "Upgrade" option…

**Q**: The update fail details has displayed on the right,not device Success?

**A**:1.Please try to download the firmware again,or check the MD5 value of the firmware with the provider;

2.Please change a type-C cable to retry,orchange the USB port on the PC,preferably USB3.0,or change a PC to retry.